# QUICK START GUIDE FOR INVENTORY APP

(For iOS & Android)

# **Having trouble scanning?**

- Check your lighting. Make sure it's not too dark/too bright.
- Allow the camera to focus. Best practice is to set the item on a fixed surface.

#### **ISSUE INVENTORY**

# Manually Add Inventory to Cart

- 1. From the Issue screen, find the item by scrolling down or tapping or to filter and search for the item.
- 2. Tap on the item to add it to the cart.
- 3. The item inventory will decrement by 1.

# Scan Inventory to Cart

- . On the Issue screen, tap
- 2. Center the camera over the TAG barcode.
- 3. A pop-up message will appear confirming the item has been added to the cart.
- 4. Continue scanning items into the cart or tap the Back button to return to the Issue screen.

# Issue Inventory Previously Marked as Out of Service/ Missing

- l. On the Issue screen, tap
- 2. Center the camera over the barcode of the out of service item.
- 3. A pop-up message will appear confirming to change the status and add the item to the cart.
- 4. Tap ADD TO CART.
- 5. A pop-up message will appear confirmig the item has been added to the cart.
- 6. Continue scanning items into the cart or tap the Back button to return to the Issue screen.

# Assign a Person to Cart by Scanning

- 1. On the Issue screen, tap
- 2. Center the camera over the TAG barcode.
- 3. A pop-up message will appear confirming the person has been added to the cart.
- 4. Tap the Back button to return to the Issue screen.

# Assign a Person to Cart by Downloading

- 1. On the Issue screen, tap
- Scroll down or use Search to find the person.
- 3. Tap the person's name.
- 4. The person will instantly be assigned to the cart.

#### **Connect Issuance to Event**

- 1. On the Issue screen, tap the gray area at the bottom to access the cart.
- 2. In the cart, tap Add Event.
- 3. Tap the event.
- 4. The event is added to the cart.

# Complete Issuance of Inventory

- 1. In the cart, tap ISSUE.
- 2. A pop-up message "Issue Success!" will appear.
- 3. Tap RETURN TO CART to issue inventory to a new person.
- 4. To return to the Issue screen, tap the gray area at the top of the cart.

# **RETURNING INVENTORY**

# Navigate to Return Screen

- 1. On the Issue screen, tap
- 2. Tap Return Inventory.
- 3. A list of all fixed assets and who they were assigned to will be displayed.

# Manually Add Inventory to Cart

- 1. From the Return screen, tap the item.
- 2. The item will be added to the cart.
- 3. To return all items assigned to a person, tap the person's name.
- 4. All items assigned to that person will be added to the cart.

#### Scan Inventory to Cart

- 1. On the Return screen, tap
- 2. Center the camera over the TAG barcode.
- 3. A pop-up message will appear confirming the item has been added to the cart.
- 4. Continue scanning items into the cart or tap the Back button to return to the Return screen.

# QUICK START GUIDE FOR INVENTORY APP

(For iOS & Android)

#### **Having trouble scanning?**

- Check your lighting. Make sure it's not too dark/too
- Allow the camera to focus. Best practice is to set the item on a fixed surface.

# Mark Inventory as Missing or Out of Service

- On the Return screen, tap the gray area at the bottom to access the cart.
- Тар .
- Tap Missing or Out of Service.
- Items marked as missing or out of service will be grouped separately in the cart.

## Complete Return of Inventory

- In the cart, tap RETURN.
- 2. A pop-up message "All equipment returned successfully" will appear.
- Tap OK to return to the cart.
- To go to the Return screen, tap the gray area at the top of the cart.

#### ADJUST INVENTORY

#### Scan Inventory

- On the Issue screen, tap
- 2. Tap ADJUST INVENTORY.
- 3. Tap SCAN.
- 4 Center the camera over the TAG barcode.
- The item detail screen will open.

#### Add a Photo

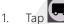

- Select TAKE PHOTO or CHOOSE FROM GALLERY.
- Once photo is taken or selected, it will immediately upload.

## Add Comments

- Tap the COMMENT field.
- Enter comments and tap DONE on keyboard.
- Comments can be viewed on the Physical Count report in SalamanderLive.

# Change Item Status (Fixed Asset Only)

- Tap the Status.
- Select from AVAILABLE, OUT OF SERVICE, or MISSING.

# Adjust Quantity (Consumable Only)

- Tap the number under INVENTORY.
- Scroll and select the new quantity.
- Тар ОК.

# Save Changes

1. To save any changes, tap

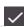